# Maine Board of Pesticides Control Online Portal

Creating a Login Account—General Use Pesticide Dealers

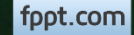

### Before You Begin

**Welcome to the Maine Board of Pesticides Control web portal. We hope this new service is helpful to you. All the steps for creating a login and obtaining access to your company are described in the following pages.**

- 1. Create your personal login.
- 2. Once a login is created, send an email to [amanda.couture@maine.gov](mailto:amanda.couture@maine.gov) with your name, birthdate, email and the name of the company for which you work.
- 3. After receiving notification, log back on to the site to see company data.
- Questions should be sent to Amanda Couture at **amanda.couture@maine.gov** or by calling 207-287-2731.

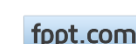

#### Access the BPC portal at [www.maine.gov/bpc](http://www.maine.gov/bpc) Select CREATE ACCOUNT at the bottom of the page

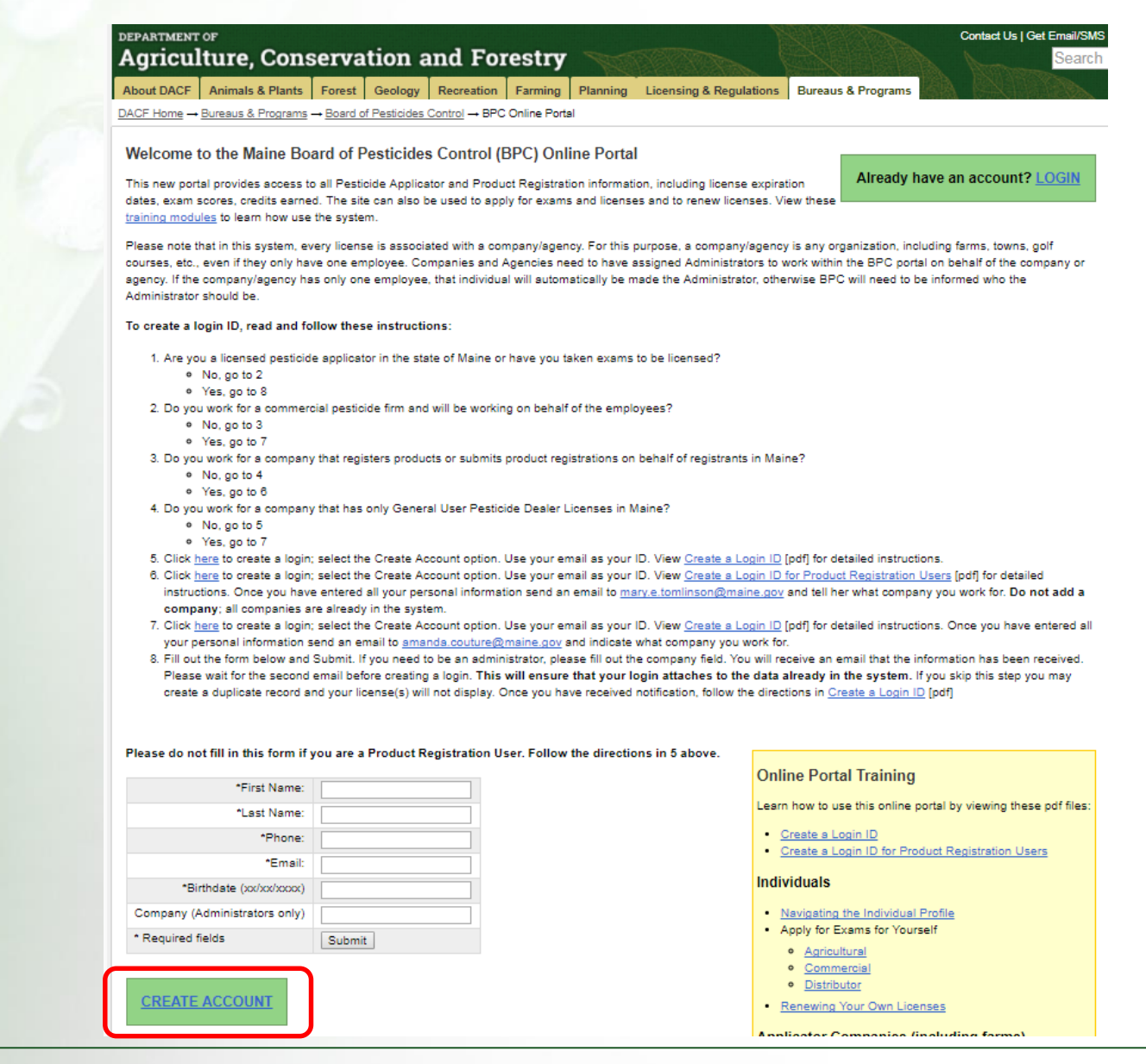

Maine Board of Pesticides Control Creating a Login Account 3

#### Select Create Account under the blue box

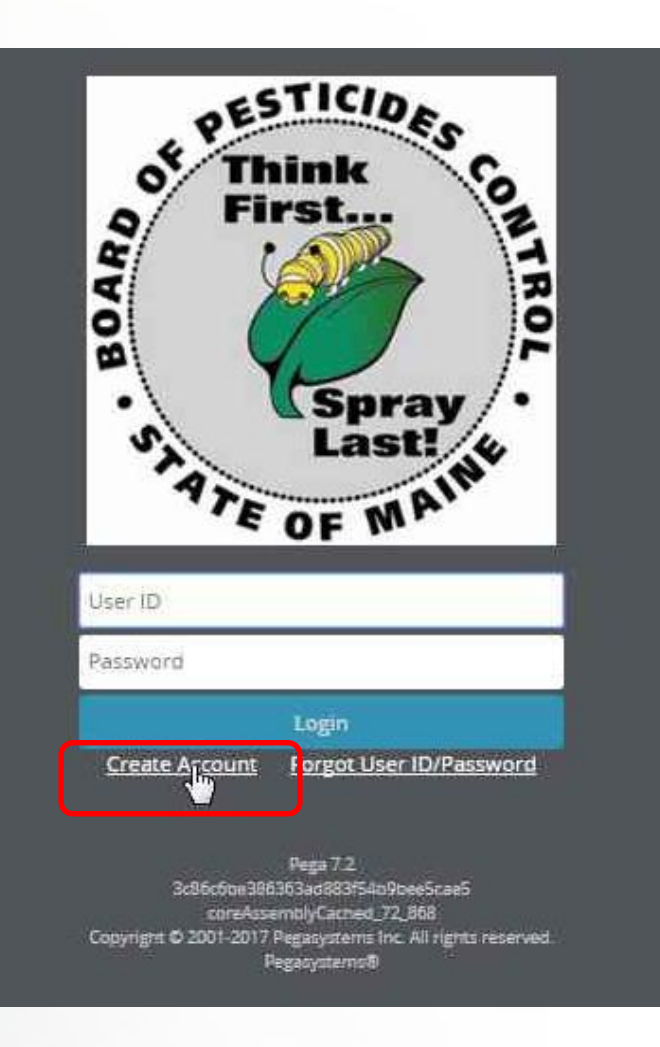

Maine Board of Pesticides Control Creating a Login Account 4

Enter all information. Your password must be at least 8 characters long and contain at least one letter and one number.

Select Create Account

### **Maine Board of Pesticides Control**

#### **Create New Account**

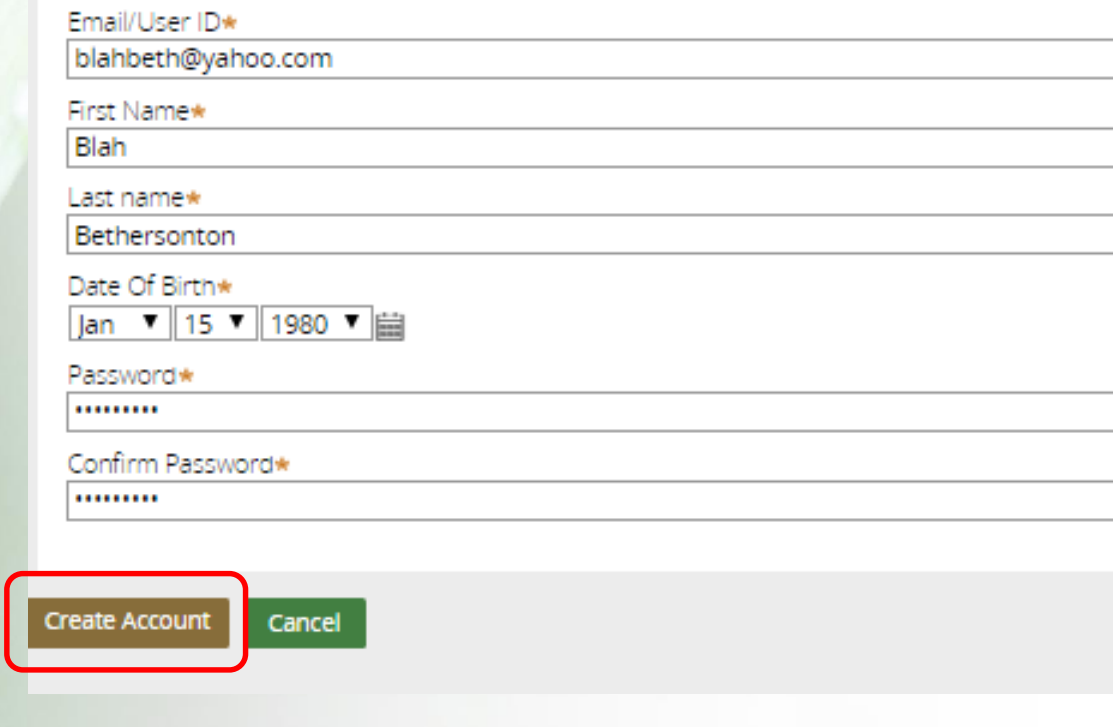

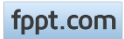

You should see the message below." If you see a different message, call BPC at 207-287-2731.

Select Return to Login Screen

#### **Maine Board of Pesticides Control**

No individuals were found in the BPC database matching your data. If you already have an applicator license, please contact us at (207) 287-2731. Otherwise, click on Return to Login Screen below. A verification code has been sent to the email address provided; enter the verification code when prompted to activate your account.

**Return to Login Screen** 

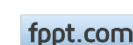

## Verification Email

You will receive a verification code via email

Verification Code

State of Maine - BPC <NoReply@maine.gov>

To blahbeth@yahoo.com

Dear Blah Bethersonton,

Thank you for registering on the Maine BPC website. Your user ID is blahbeth@yahoo.com and verification code s H6405E6A7C42D482811BBB286E0C47CC1.

Please login to complete the registration process using the verification code provided.

Thank you!

**Maine Board of Pesticides Control** www.thinkfirstspraylast.org

Return to the Login screen (if you've lost it, go to [maine.gov/bpc](http://www.maine.gov/bpc) and select LOGIN in the upper right)

Enter your email in the User ID field and the password that you created (not the authorizaiton code) and select Login

You will be required to enter your current password and a new password. Again the password must be at least 8 characters long and contain at least one letter and one number. It must be different from the original password. If You see a red triangle, the System does not like your Password. Click on the triangle To see the error message.

Select Update Password at The bottom of the screen.

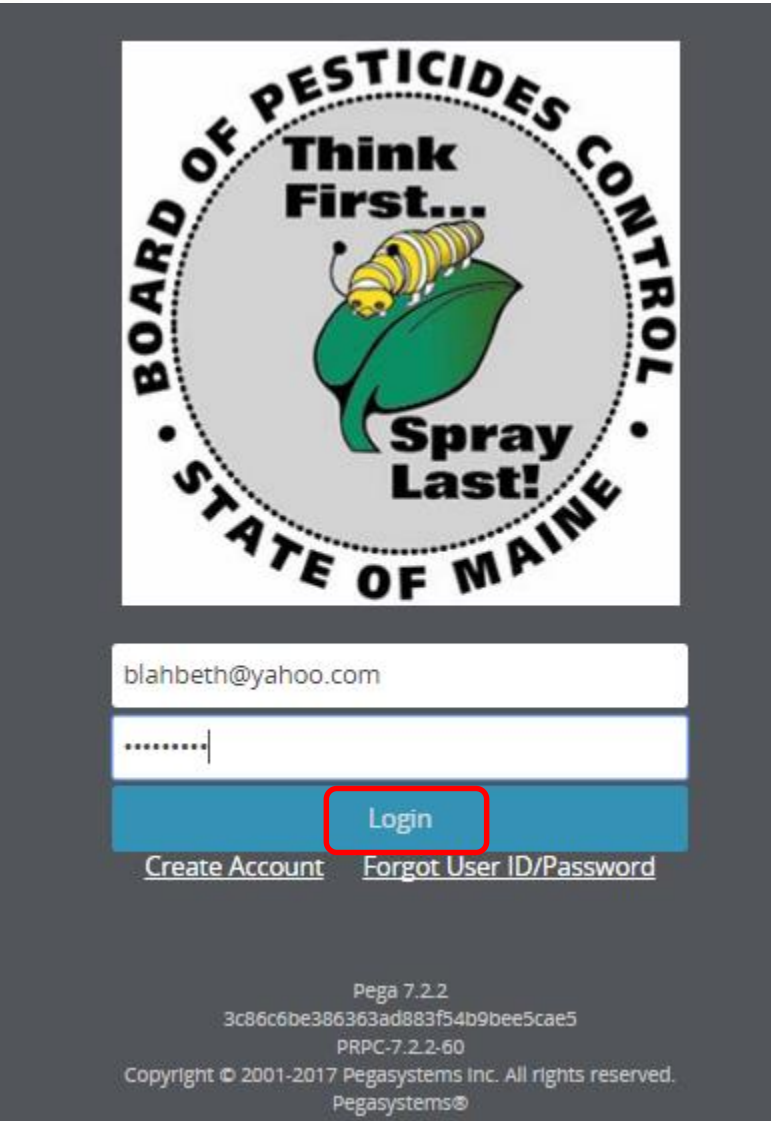

Maine Board of Pesticides Control Creating a Login Account 8

### Verify Account

Copy and paste the verification code from the email and select Verify my account

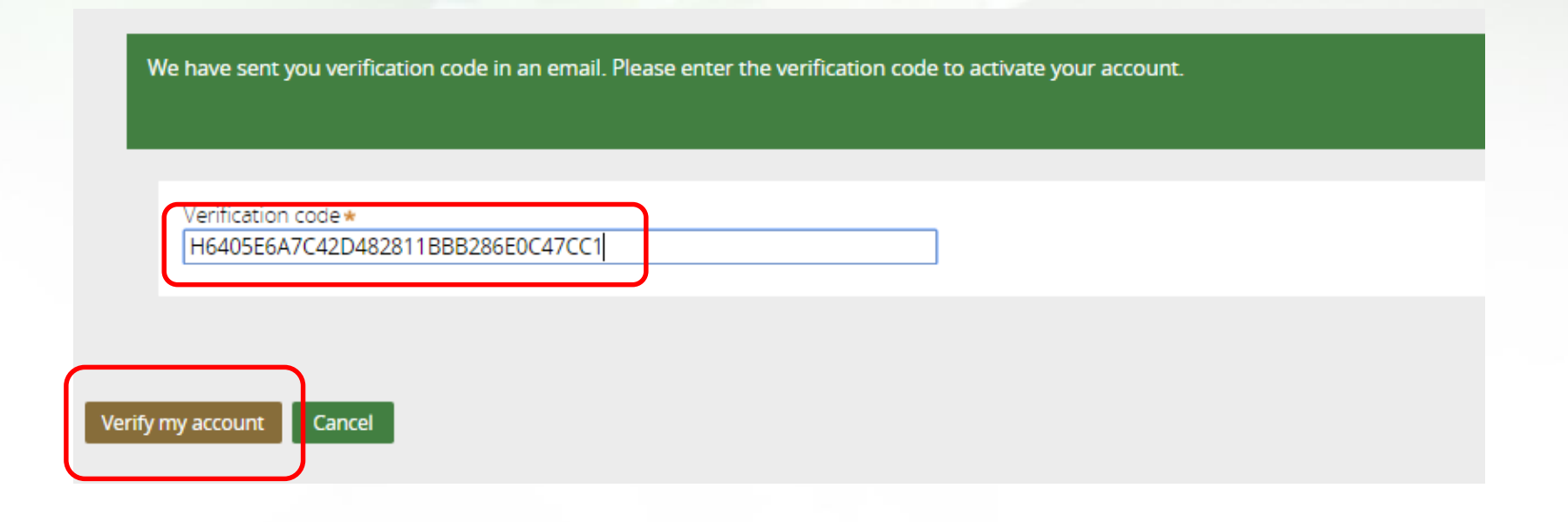

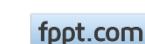

### Enter Personal Details

#### Enter your personal information. All fields marked with an asterisk (\*) are required. Select Submit

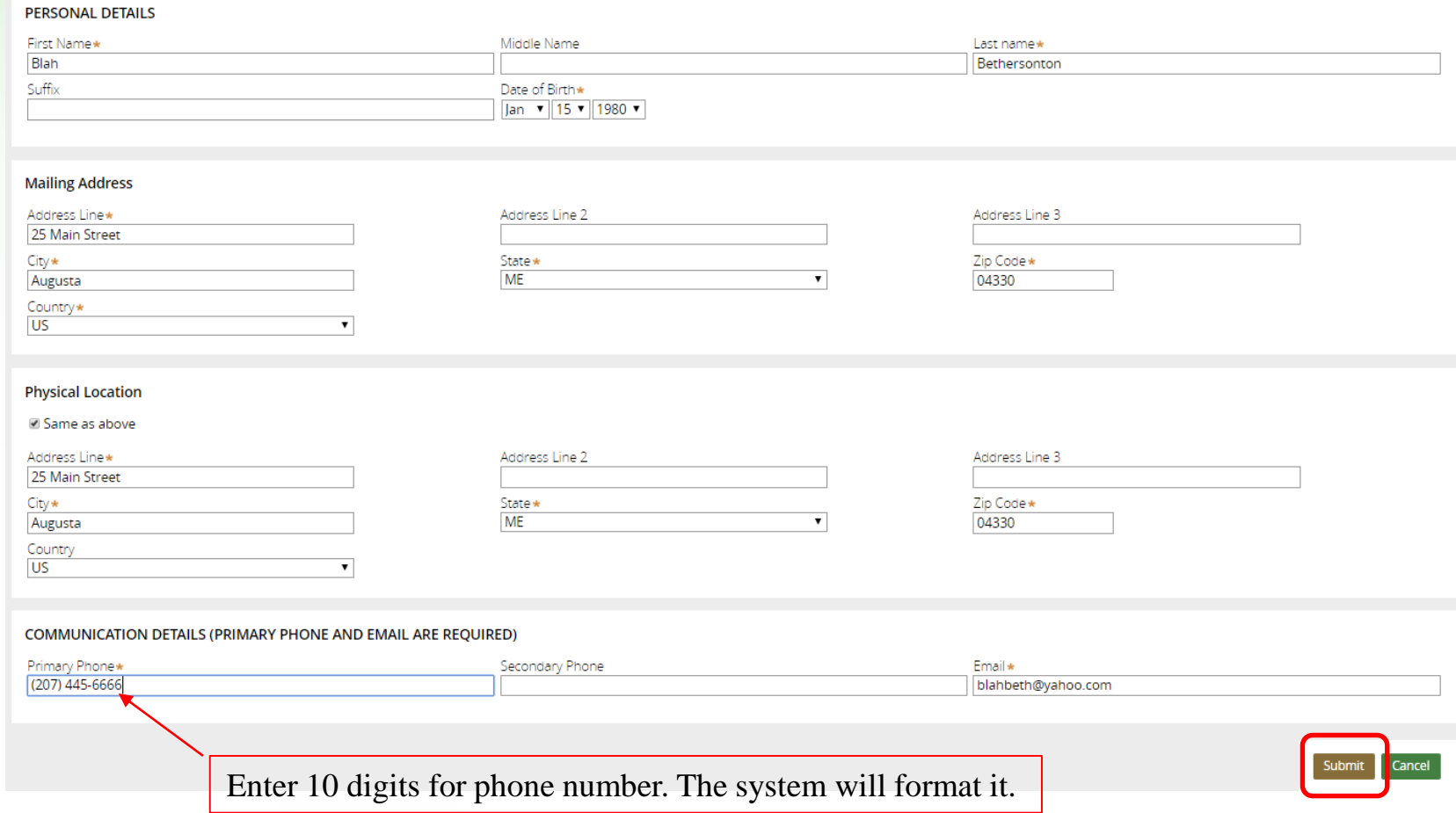

Maine Board of Pesticides Control Creating a Login Account **10**

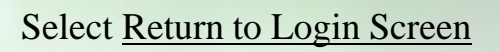

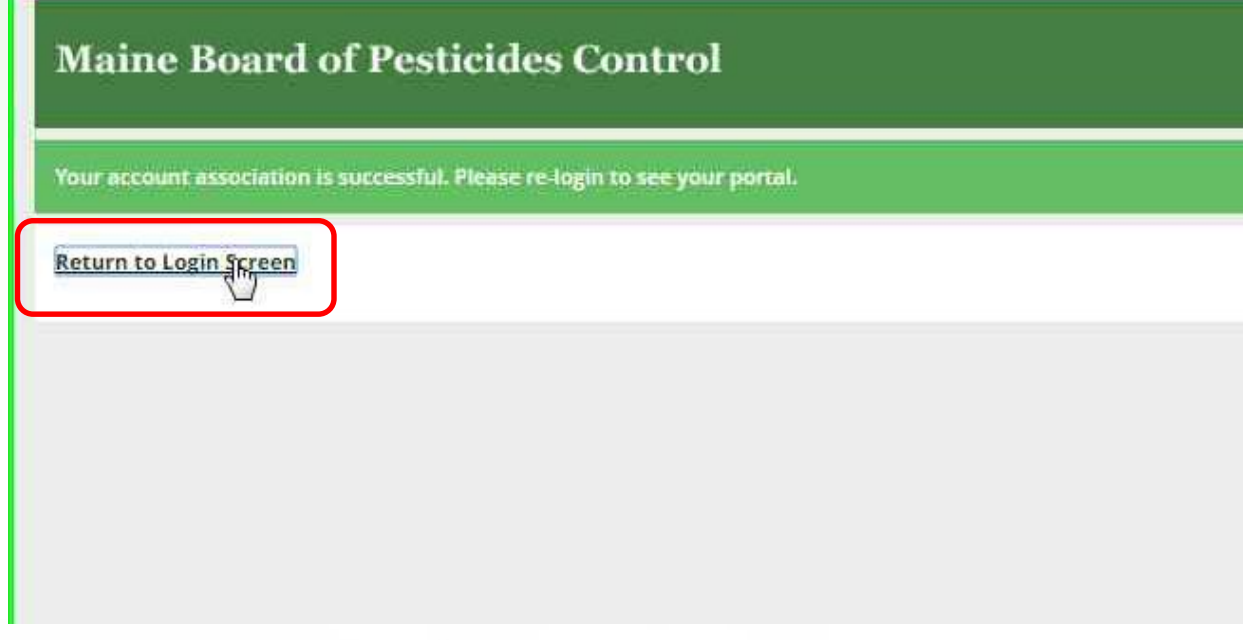

#### Enter your email and password and select Login

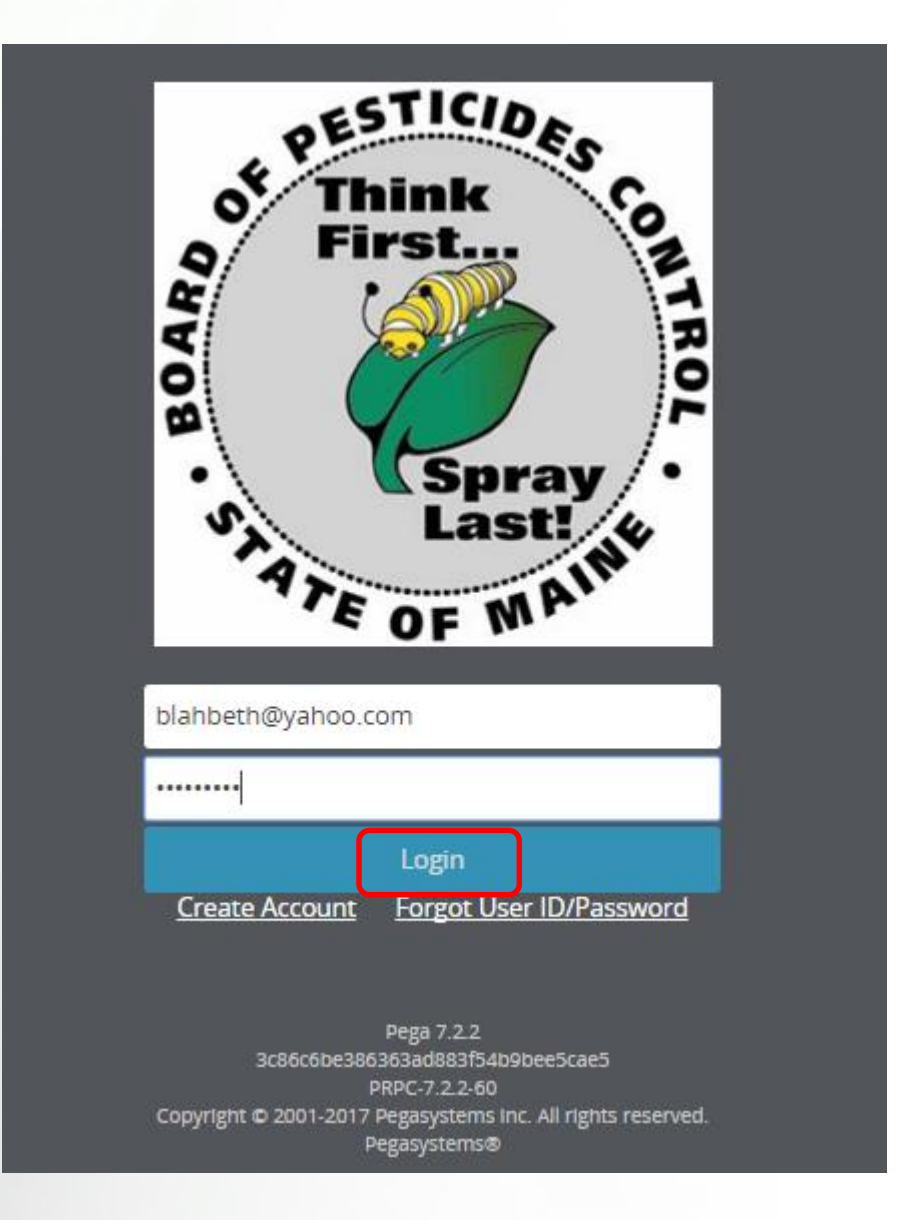

### Personal Profile

You will see the Licensing and Certification portal page. Logoff the system by selecting Logoff in the upper right.

Email [amanda.couture@maine.gov/bpc](mailto:amanda.couture@maine.gov/bpc) with your name, birthdate, email and the name of the company for which you work.

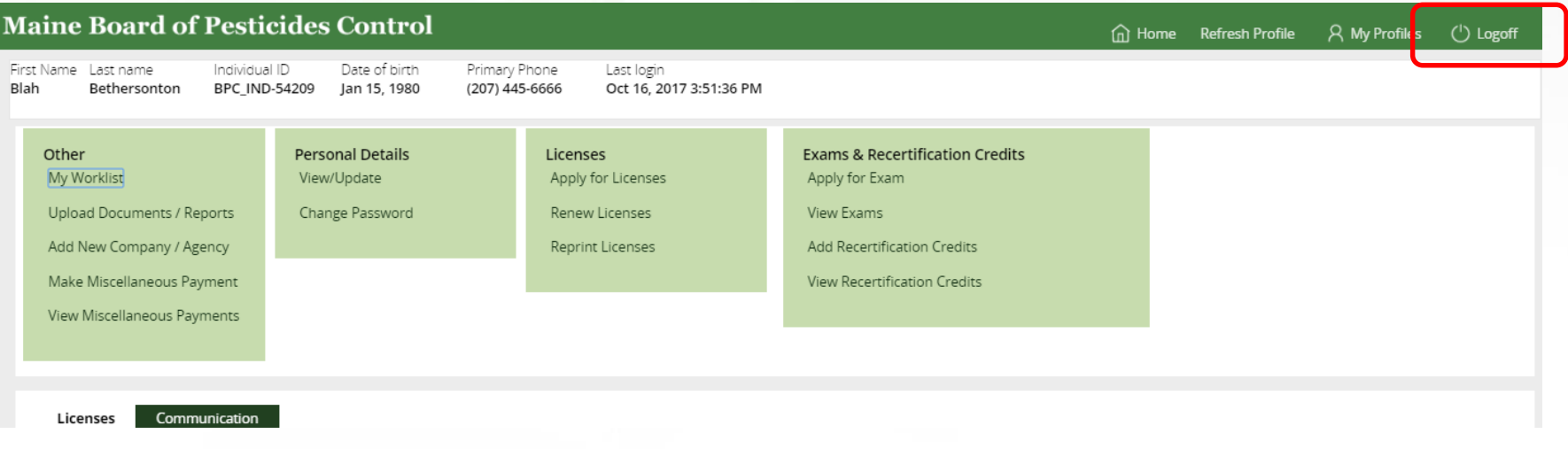

## Personal Profile

When Amanda gets back to you, login back on to the system. Select My Profiles in the upper right and select the company from the drop down list.

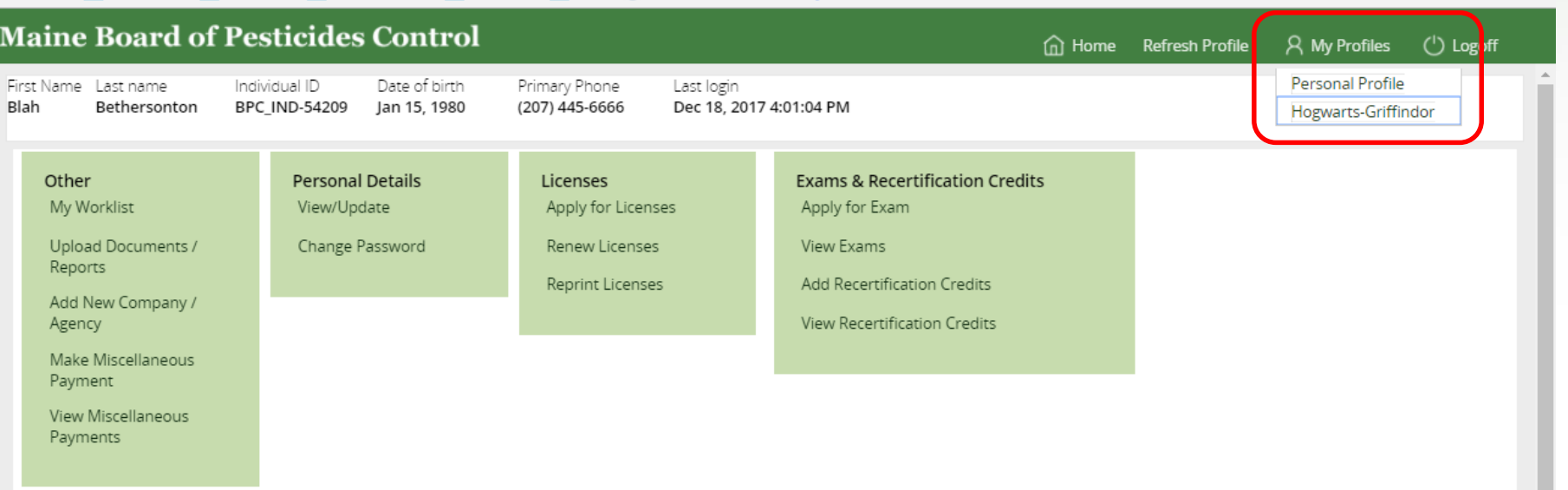

# Company/Agency Profile

The Company Profile will display. Select Renew Licenses to renew licenses.

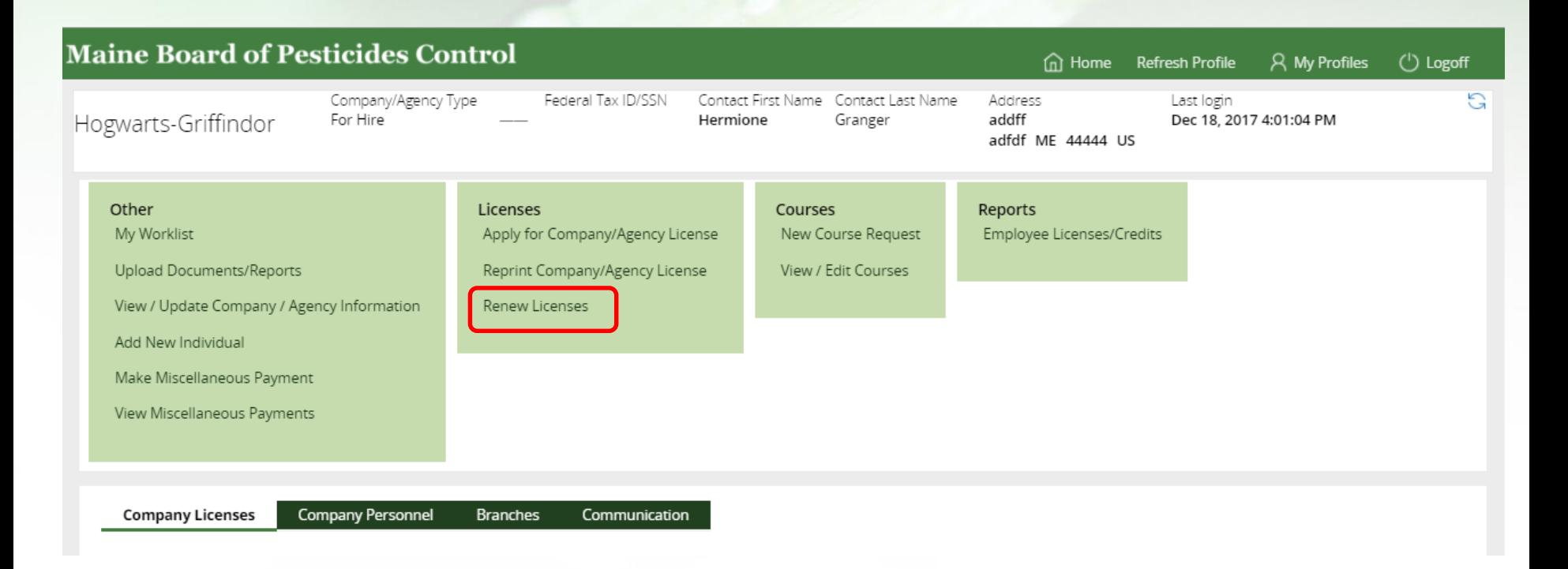

For an overview of the company/agency profile, view the pdf "Navigating the Company/Agency Profile" at [www.maine.gov/bpc](http://www.maine.gov/bpc)

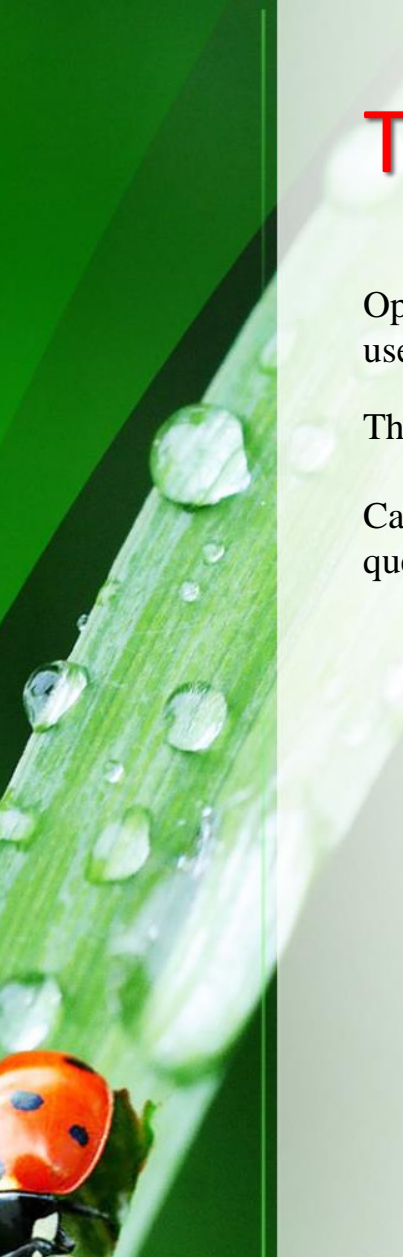

# Thank you

Open other training documents (found on [maine.gov/bpc\)](http://www.maine.gov/bpc) to learn how to navigate and use the various functions.

Thank you for using the BPC online portal. We hope you find it useful.

Call the BPC offices at 207-287-2731 or email [amanda.couture@maine.gov](mailto:amanda.couture@maine.gov) with questions.

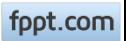